No. K1L-Z-13140A

【 PowerAct Pro MacOS X 10.8 でのご使用について 】

2013 年 3 月 19 日 オムロン株式会社 電子機器事業本部

当社 UPS シャットダウンソフトウェア「PowerAct Pro」をご愛用いただきありがとうございます。 MacOS X 10.8 (Mountain Lion)には、「PowerAct Pro」の Master Agent(Mac 版 Ver.4.5) および Slave Agent(Mac 版 Ver.4.3)をご使用ください。ただし、以下の制限事項がございます。内容をご確認のうえご使用ください。

1.Master Agent に関する制限事項

停電発生時のシャットダウン動作は正常に動作いたしますが、以下の制限事項がございます。 なお、これらの制限事項につきましては、現在開発中(2013 年 4 月中旬リリース予定)の Master Agent(Mac 版 Ver.4.6)にて改善いたします。

■ 制限事項1: PowerAct Pro のアイコンがタスクバーに表示されない場合がある 影響: OS 起動時にアイコンが自動表示されないためステータスの確認ができない。 対応: 手動でアイコンを表示させる。以下の手順にてアイコンを表示させることが可能です。

① [アプリケーション] - [PowerAct\_Pro (Master\_Agent)] フォルダにある「AgentManager」アイコンをダブルクリ ックしてください。

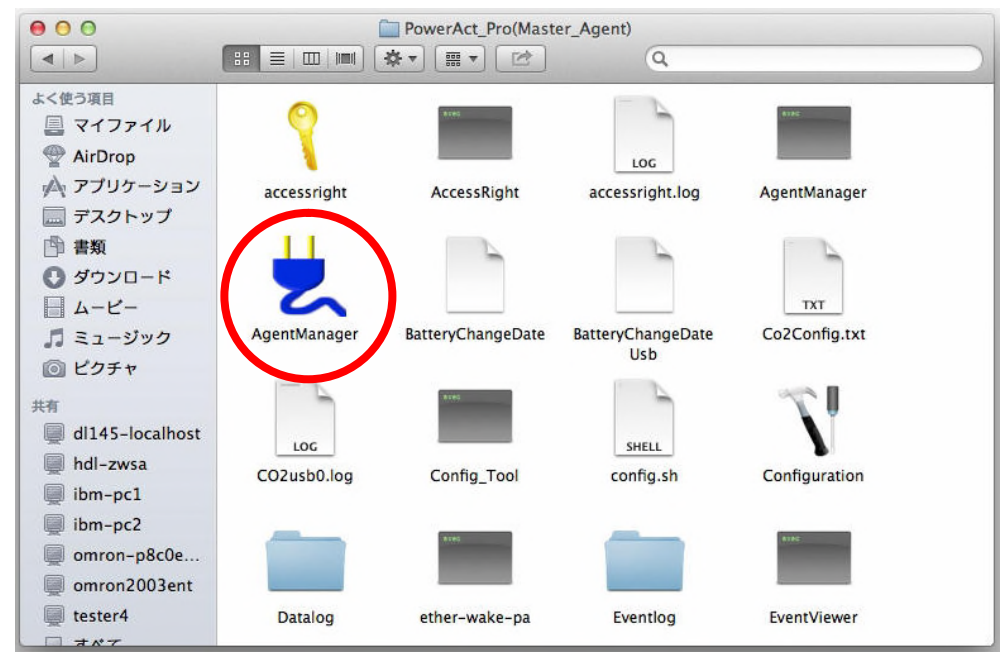

② タスクバーに PowerAct Pro のアイコンが表示されます。

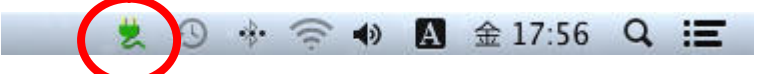

※ OS 再起動の際にアイコンが表示されなかった場合は、上記手順にて再度アイコンを表示させてください。 アイコンが表示されないだけで、PowerAct Pro Master Agent の動作には影響はありません。

2.Slave Agent に関する制限事項

停電発生時のシャットダウン動作は正常に動作いたしますが、以下の制限事項がございます。 なお、これらの制限事項につきましては、現在開発中(2013 年 4 月中旬リリース予定)の Slave Agent(Mac 版 Ver.4.4)にて改善いたします。

■ 制限事項1: PowerAct Pro のアイコンがタスクバーに表示されない場合がある 影響: OS 起動時にアイコンが自動表示されないためステータスの確認ができない。 対応: 手動でアイコンを表示させる。以下の手順にてアイコンを表示させることが可能です。

① [アプリケーション] - [SlaveAgent] –[Monitor]にある「AgentManager」アイコンをダブルクリックしてください。

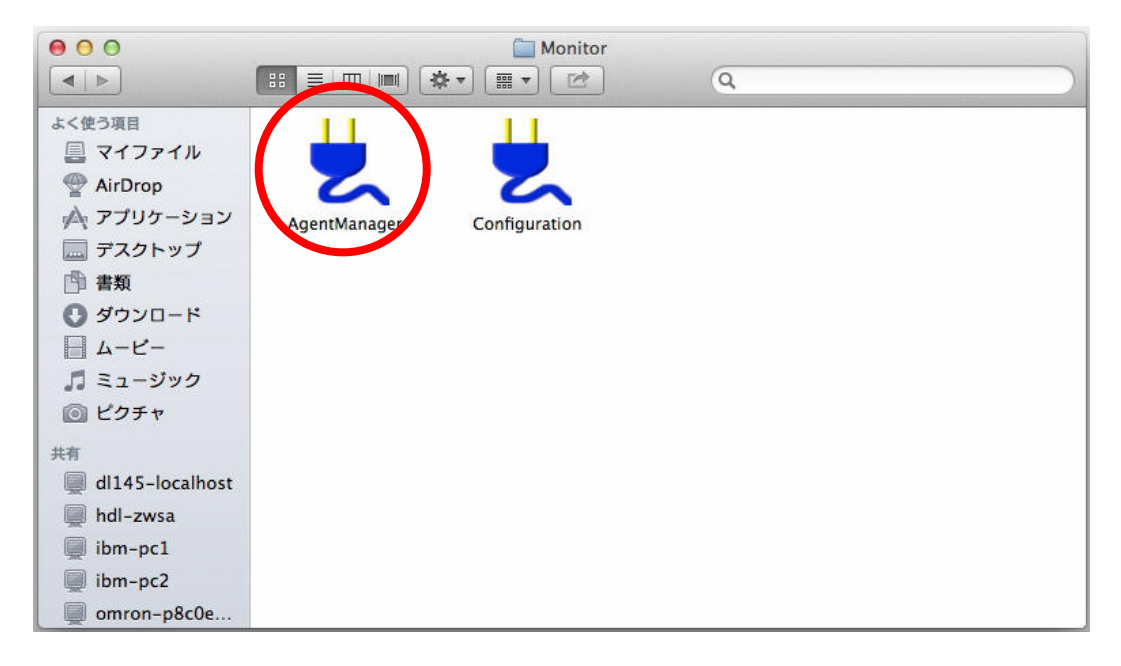

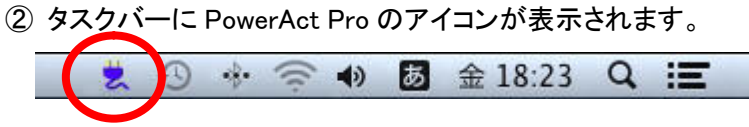

※ OS 再起動の際にアイコンが表示されなかった場合は、上記手順にて再度アイコンを表示させてください。 アイコンが表示されないだけで、PowerAct Pro Slave Agent の動作には影響はありません。

3.Mac OS X 10.8 における OS の自動再起動について

PowerAct Pro の Master Agent および Slave Agent 使用時に、停電から復電した際に OS を自動再起動する ためには、OS に対して以下の設定を行ってください。

① [システム環境設定] –[省エネルギー] の画面を開いてください。

## ② 「停電後に自動的に起動」にチェックを入れてください。

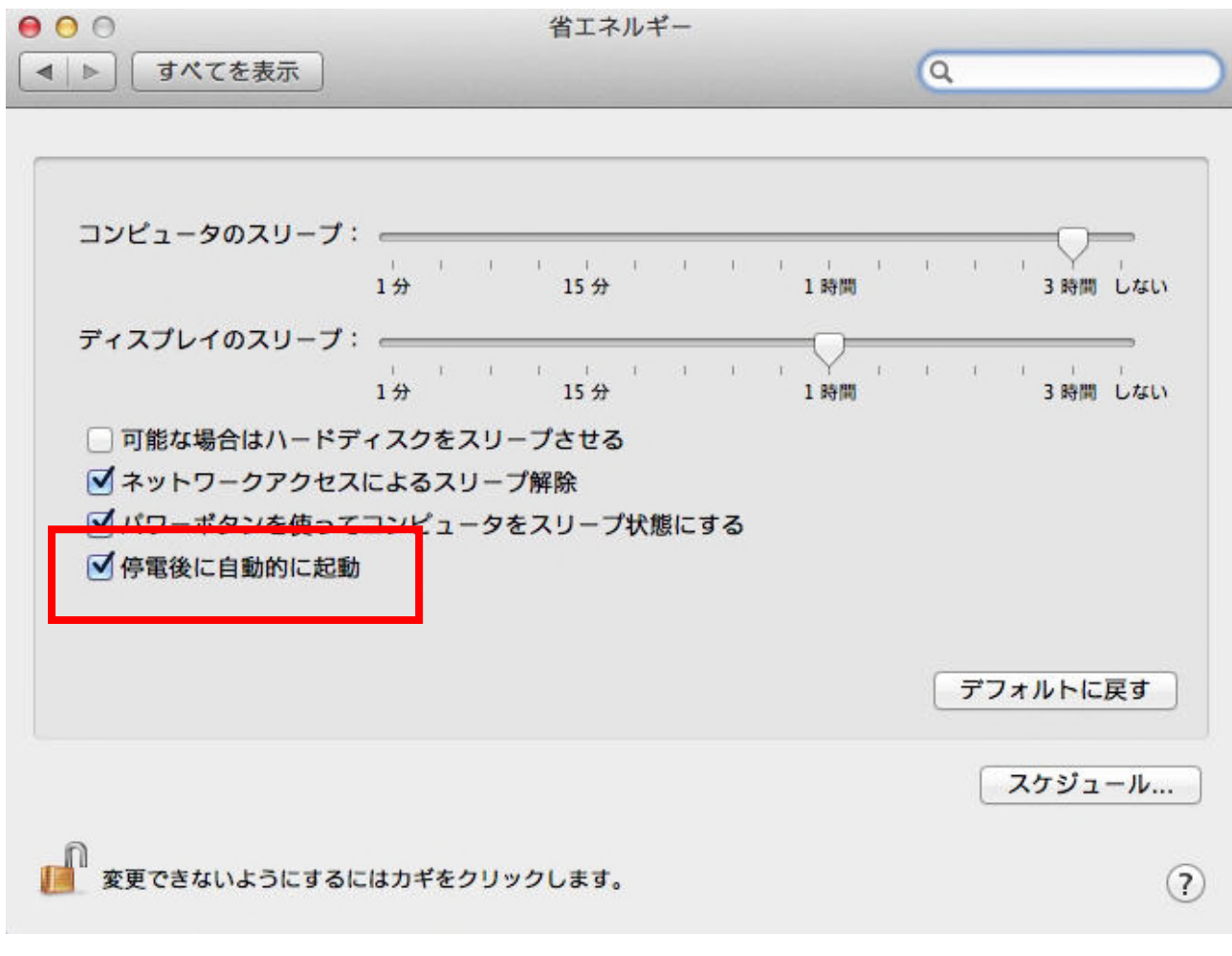

これで、停電からの復電時に、OS が自動起動するようになります。

以上